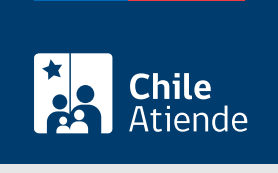

Información proporcionada por Ministerio de Vivienda y Urbanismo

# Emisión de duplicado de certificado del subsidio Fondo Solidario de Elección de Vivienda DS49 (individual)

Última actualización: 13 marzo, 2023

## Descripción

Permite a las beneficiarias y beneficiarios del [Subsidio Fondo Solidario de Elección de Vivienda DS Nº 49](/var/www/chileatiende/public/fichas/37960-subsidio-para-comprar-una-vivienda-de-hasta-950-uf-llamado-individual-ds-n-49) solicitar la reimpresión del certificado en caso de pérdida, extravío, robo o deterioro del documento .

Si necesita más orientación, revise la guía [acceder a una vivienda.](/var/www/chileatiende/public/hito-vida/Acceder+a+una+vivienda)

La persona beneficiaria deberá informar al SERVIU y entregar una declaración jurada que indique la pérdida del documento para dejar sin efecto el certificado original.

El trámite se puede realizar durante todo el año en las oficinas del SERVIU , a través del sitio web de Atención Ciudadana del MINVU , en el que podrá solicitar el certificado. De todas formas, deberá acudir presencialmente para finalizar el trámite.

#### ¿A quién está dirigido?

Personas naturales beneficiarias del subsidio Fondo Solidario de Elección de Vivienda DS Nº 49.

¿Qué necesito para hacer el trámite?

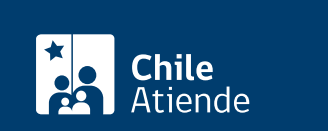

- Línea: si bien no es necesario ningún documento, las y los beneficiarios deben tener [ClaveÚnica](/var/www/chileatiende/public/fichas/11331-obtener-la-clave-unica) del Servicio de Registro Civil e Identificación (SRCeI).
- Oficina : cédula de identidad.

#### ¿Cuál es el costo del trámite?

No tiene costo.

### ¿Qué vigencia tiene?

Su vigencia es la misma del certificado de subsidio original.

#### ¿Cómo y dónde hago el trámite?

En línea:

- 1. Haga clic en "Solicitar certificado".
- 2. Si ya tiene una cuenta creada, ingrese su "Usuario" y "Clave". Si no tiene cuenta, regístrese. También puede ingresar utilizando su RUN y ClaveÚnica. Si no la tiene, solicite la [ClaveÚnica.](/var/www/chileatiende/public/fichas/11331-obtener-la-clave-unica)
- 3. Actualice sus datos, en caso de que corresponda, y haga clic en "Trámites en línea".
- 4. Seleccione la opción "Reimpresión de certificado de subsidio DS Nº 49 (individual)".
- 5. Lea la información, y haga clic en "Reiniciar el trámite de reimpresión de certificado de subsidio DS Nº 49".
- 6. Seleccione la región en la que realizará la solicitud, el motivo por el que solicita reimprimir el documento, y haga clic en "Descargar declaración de pérdida".
- 7. Imprima la declaración jurada y complete los datos requeridos.
- 8. Como resultado del trámite, habrá realizado la solicitud. Para obtener la reimpresión del certificado, deberá dirigirse, con la declaración jurada, a la oficina del SERVIU seleccionada para la realización del trámite.

En oficina:

- 1. Diríjase a una [oficina del SERVIU.](https://www.minvu.cl/sobre-minvu/oficinas-de-atencion-presencial/)
- 2. Explique el motivo de su visita: solicitar la reimpresión de certificado de subsidio D.S. Nº 49.
- 3. Muestre su cédula de identidad y complete la declaración jurada por extravío, pérdida o deterioro del documento.
- 4. Como resultado del trámite, habrá solicitado la reimpresión del certificado.

#### Link de trámite en línea:

[https://www.chileatiende.gob.cl/fichas/74043-emision-de-duplicado-de-certificado-del-subsidio-fondo](https://www.chileatiende.gob.cl/fichas/74043-emision-de-duplicado-de-certificado-del-subsidio-fondo-solidario-de-eleccion-de-vivienda-ds-49-individual)[solidario-de-eleccion-de-vivienda-ds-49-individual](https://www.chileatiende.gob.cl/fichas/74043-emision-de-duplicado-de-certificado-del-subsidio-fondo-solidario-de-eleccion-de-vivienda-ds-49-individual)